# **How to Review and Setup Direct Deposit**

Please follow the below instructions on how to review Direct Deposit information and setup an account for Accounts Payable reimbursements.

## Step 1: Go to the Dashboard Pre-2024

Login into **Portal** and go to the **Staff** tab. Then click on the **Dashboard Pre-2024 button** at the top of the screen.

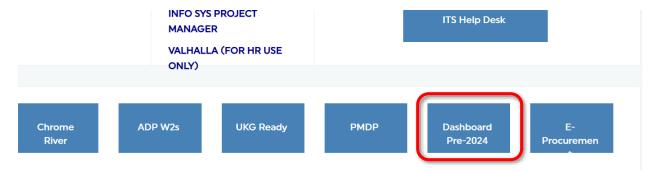

## Step 2: Go to Direct Deposit Information

On the **Employee Dashboard** click **Direct Deposit Information**:

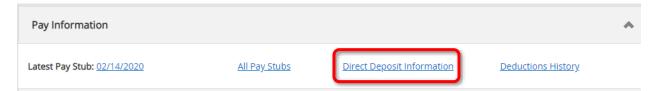

The Direct Deposit landing page will provide you with your current account information. Scroll down to the **Accounts Payable** section.

### **Step 3:** Add a New Account

To Add Direct Deposit for Accounts Payable, scroll to the bottom of the page to the **Accounts Payable Deposit** section and click on "Add New."

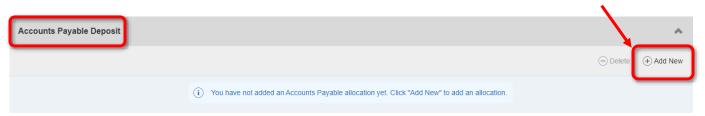

Select whether you are updating a current account allocation or creating a new account. **PLEASE NOTE:** Only **one** account can be selected for Accounts Payable use.

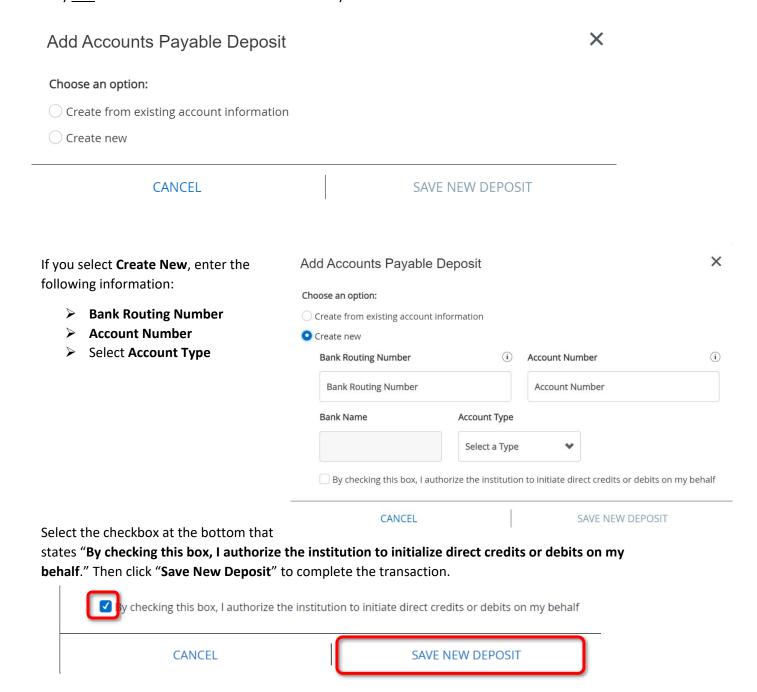

## Step 4: Update to an Existing Account

To update the allocation, select the bank account you would like to use from the dropdown menu. Click "Save New Deposit" to complete the transaction.

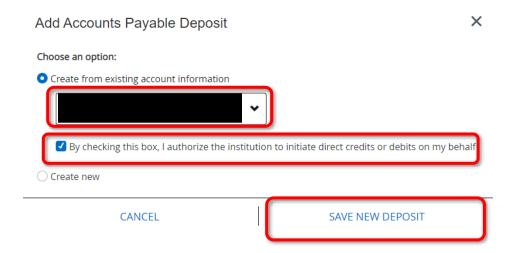

Select the checkbox at the bottom that states "By checking this box, I authorize the institution to initialize direct credits or debits on my behalf." Then click "Save Changes" to complete the transaction.

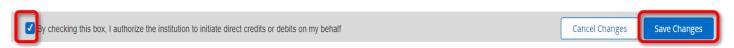

<u>PLEASE NOTE:</u> Whenever you Direct Deposit account is updated, you will receive the email notifying you of those updates. If you receive this email and <u>DID NOT</u> make any recent updates to your account notify Payroll@pace.edu immediately.

#### Hello Minnie Mouse

Recent Changes have been made to your direct deposit information. The change was made at 16-APR-2020 15:34:38. If you did not initiate the change, please contact the payroll department as soon as possible at the appropriate locations below.

Thanks Payroll Department payroll@pace.edu

Follow the instructions above in Step 3 if adding a New Account. If using an existing account select "Create from existing account information."